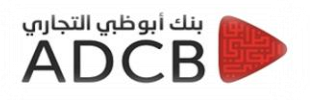

## **تسجيل الدخول علي االنترنت البنكي ألول مرة**

- برجاء الدخول علي موقع البنك الرسمي بإستخدام الرابط الخاص الموضح ادناه*:* [www.adcb.com.eg](http://www.adcb.com.eg/)
	- )Internet Banking( او( Online Banking( اختيار برجاء .1

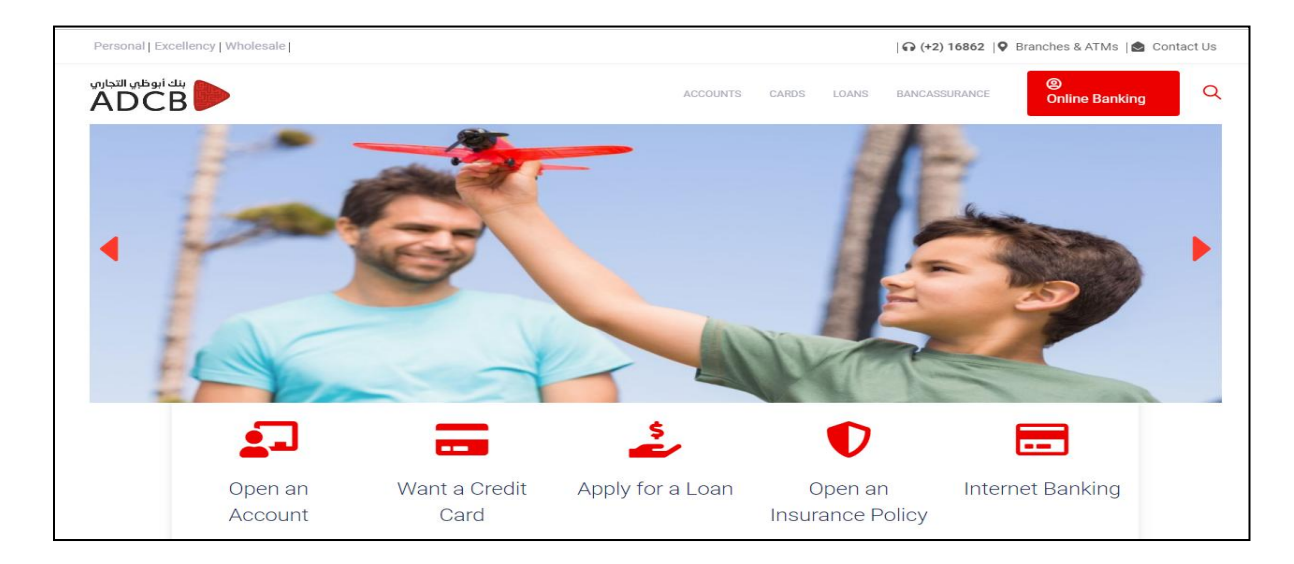

- .1 برجاء ادخال اسم المستخدم
	- .2 برجاء ادخال كلمة المرور
- .3 ثم الضغط علي **) تسجيل الدخول (**
	- ملحوظة :

يرجي العلم انه قد تم ارسال البيانات المطلوبة لتسجيل الدخول عن طريق البريد االلكتروني )اسم المستخدم و كلمة المرور(.

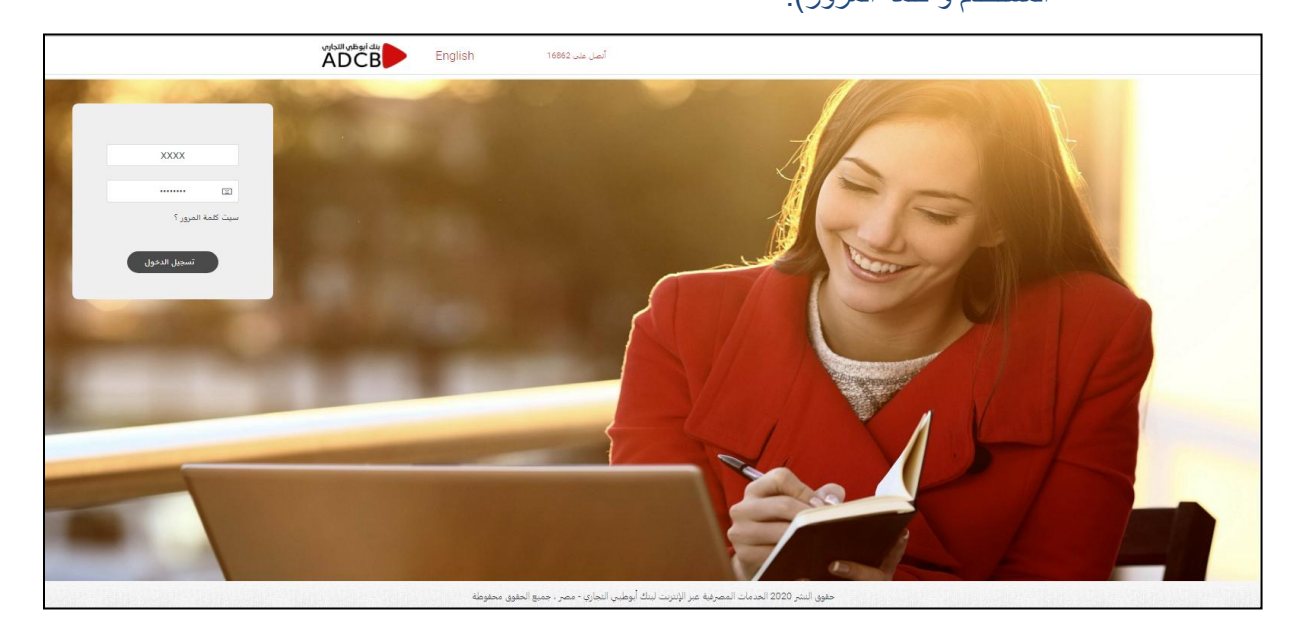

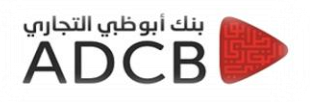

## بعد تسجيل الدخول علي العميل المرور بـ 4 خطوات الستكمال عملية تسجيل الدخول الول مر

 الخطو االولي الزامية : الشروط و االحكام الضغط علي **قبول** بعد مراجعة الشروط و االحكام

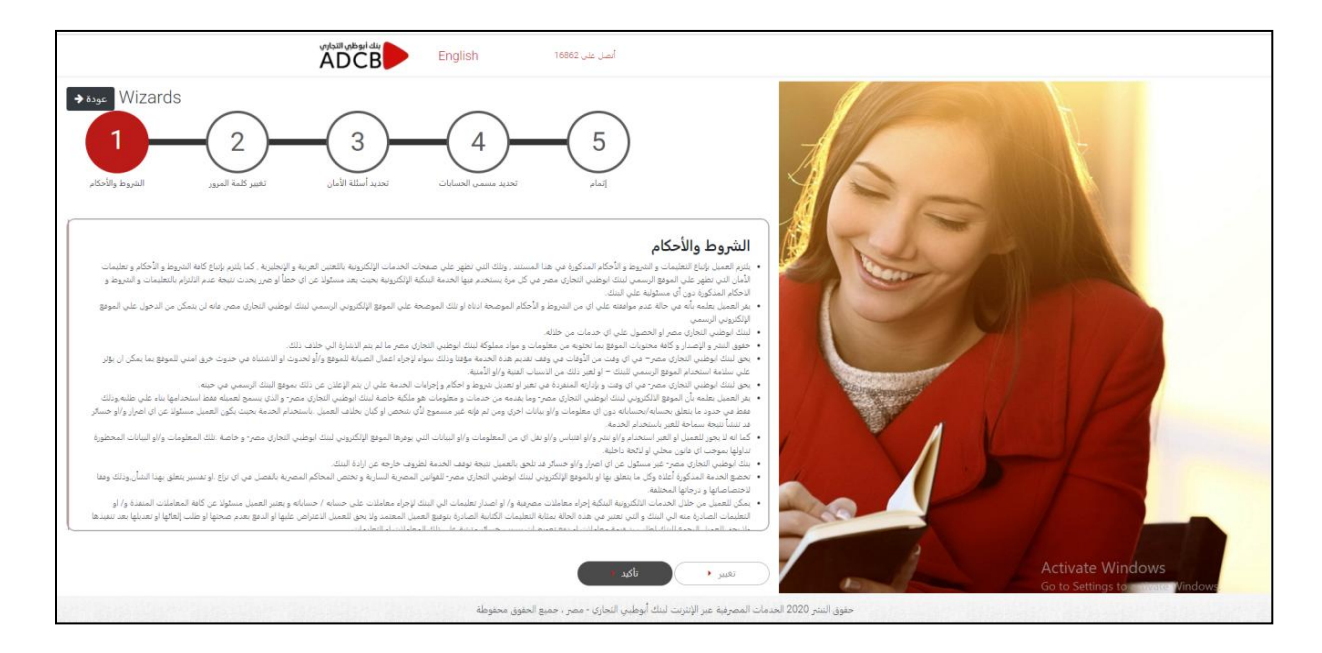

الخطو الثانية الزامية : تغير كلمة المرور الخاصة

- .1 ادخال كلمة المرور المرسلة في البريد اإللكتروني
- .2 كتابة كلمة مرور جديد خاصة بالعميل و اعاد ادخالها مر اخري للتأكيد
	- .3 بعد االنتهاء يرجى الضغط علي **حفظ**

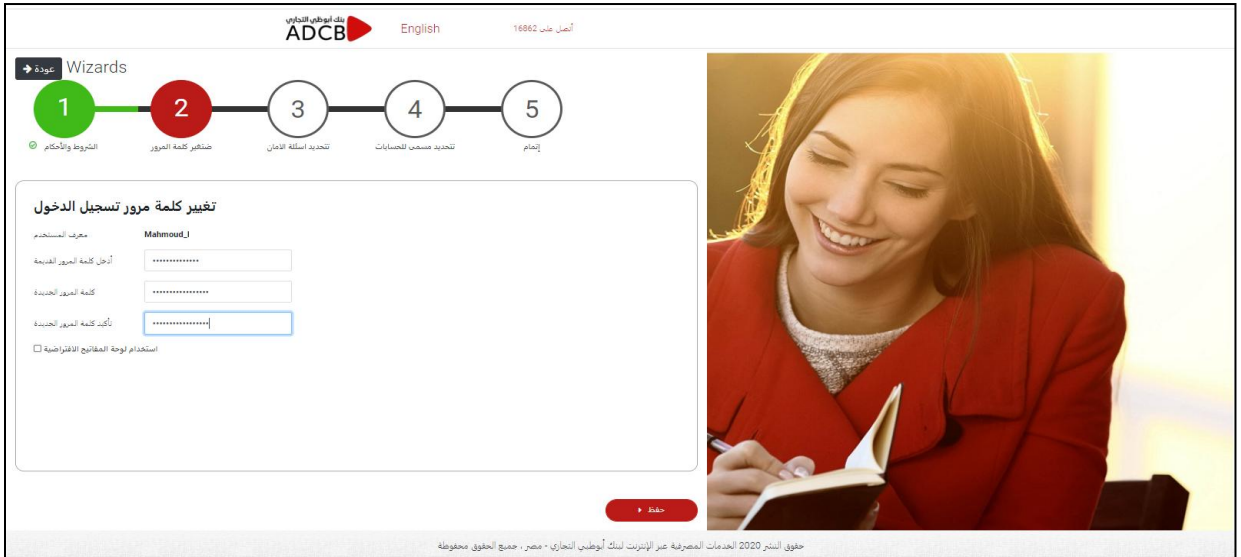

![](_page_2_Picture_0.jpeg)

- الخطوة الثالثة الزامية : اختيار اسئلة الامان و الاجابة عليها
- .1 يوجد اسئلة يجب علي العميل اختيار اربعة اسئلة منها و االجابة عليها
	- .2 عند االنتهاء يرجي الضغط علي **حفظ**

![](_page_2_Picture_4.jpeg)

الخطو الرابعة اختيارية : تحديد مسميات الحسابات

![](_page_2_Picture_6.jpeg)

لك حرية الاختيار في تحديد مسميات الحسابات او تتجاوز هذه الخطوة

![](_page_3_Picture_0.jpeg)

## الخطو الخامسة تأكيدية : تم االنتهاء

- .1هذه الخطو توضح لك انك قد اتممت التسجيل في الخدمة بنجاح
	- .2من فضلك اضغط **إتمام**

![](_page_3_Picture_4.jpeg)

**اخيرا بعد استكمال الخطوات السابقة يكون متاح للعميل اعادة الدخول مرة اخري بالبيانات الجديدة ) اسم المستخدم – كلمة المرور الخاصة التي قام العميل بإنشائها(.**

![](_page_3_Picture_6.jpeg)

بعد تسجيل الدخول مرة اخري ستتمكن من مراجعة جميع حساباتك